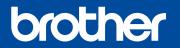

# Quick Setup Guide

Read the Product Safety Guide first, then read this Quick Setup Guide for the correct installation procedure.

Not all models are available in all countries

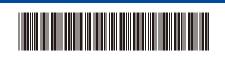

ON: ○ or ○ OFF: ○

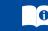

The latest manuals are available at the Brother Solutions Center: support.brother.com/manuals.

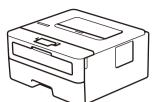

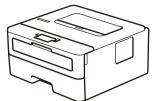

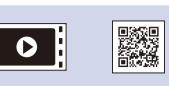

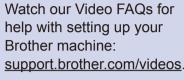

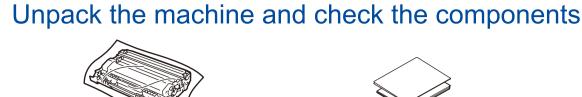

**Drum Unit and Inbox Toner Cartridge** 

**Brother Installation Disc** 

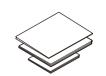

**Quick Setup Guide** Reference Guide (only for certain models) **Product Safety Guide** 

#### NOTE:

- The components included in the box may differ depending on your country.
- Interface cables are not included. You must purchase the correct interface cable if you require one.

#### **USB** cable

We recommend using a USB 2.0 cable (Type A/B) that is no more than 2 metres long.

- The illustrations in this Quick Setup Guide show the HL-L2310D.
- The Reference Guide is available on the provided Brother Installation Disc in countries where it is not included in the box.

### **AC Power Cord** (only for certain models)

# Remove the packing materials and install the drum unit and toner cartridge assembly

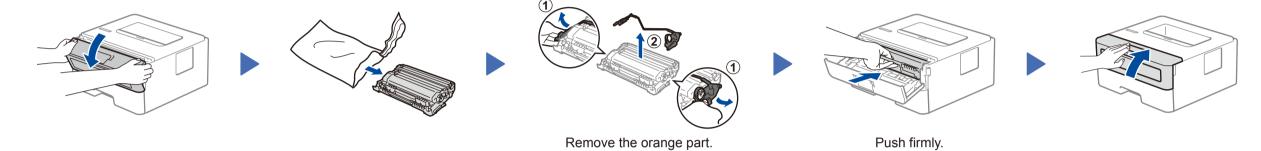

# Load paper in the paper tray

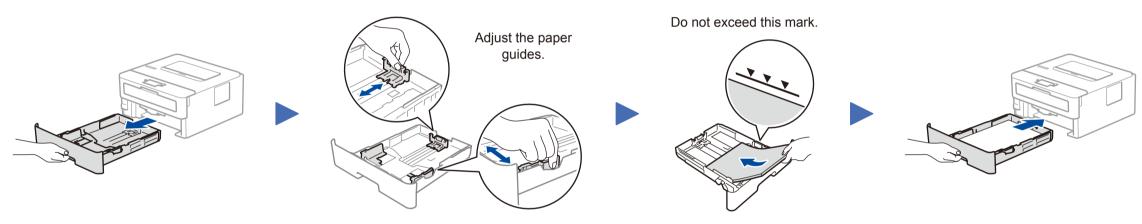

# Connect the power cord and turn the machine on

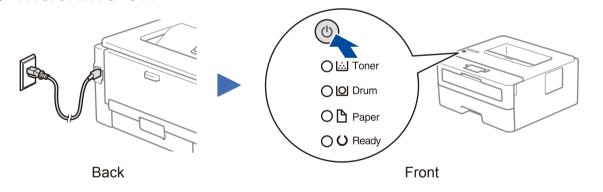

### **Printer LED Indications**

Blinking: -O-Paper Jam / Replace **Drum End** Replace Drum!<sup>2</sup> No Paper Cover is Open <sup>2</sup> Soon <sup>1</sup> Drum  $\bigcirc$  $\bigcirc$  $\bigcirc$  $\bigcirc$ Toner  $\bigcirc$  $\bigcirc$  $\bigcirc$  $\bigcirc$ Drum O- $\bigcirc$ Paper  $\bigcirc$  $\bigcirc$ Ready

1 The yellow LED will blink in a pattern of ON for 2 seconds and then OFF for 3 seconds.

check for the latest firmware, visit support.brother.com/up5.

Brother regularly updates firmware to add features and apply bug fixes. To

2 The LED will blink ON and OFF at 0.5 second intervals.

## Connect your computer

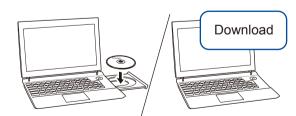

Put the installation disc into your CD/DVD drive, or download the Full Driver & Software Package at:

For Windows®: <a href="mailto:support.brother.com/windows">support.brother.com/windows</a> For Mac: <a href="mailto:support.brother.com/mac">support.brother.com/mac</a>

If you are using a recently released operating system on your computer, visit the above websites for updated driver and software information.

### Follow the on-screen instructions and prompts.

For Windows®:

If the Brother screen does not appear automatically, go to Computer (This PC). Double-click the CD/DVD-ROM icon, and then double-click start.exe.

For Mac:

For full driver functionality, we recommend choosing the CUPS driver when adding a printer.

#### **Can't Connect? Check the following:**

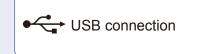

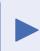

Disconnect the cable.

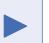

Restart your machine and computer, and then go to 4

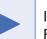

If still not successful, visit support.brother.com for FAQs & Troubleshooting.

**Finished**